# LEXIS LIBRARY CASES

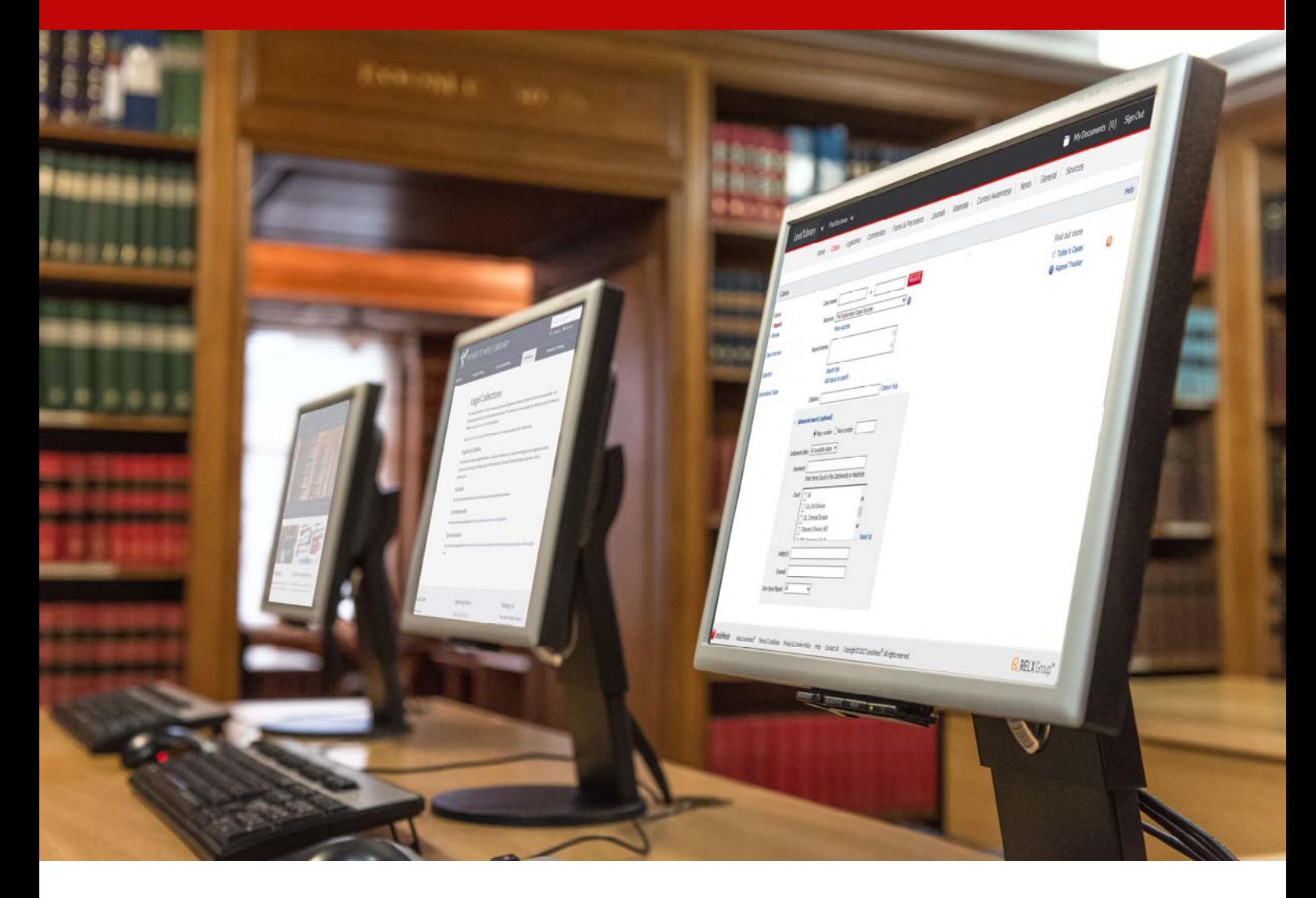

# LEXIS LIBRARY CASES Quick Reference Guide

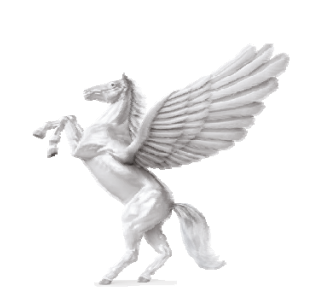

**INNER TEMPLE LIBRARY** 

# Lexis®Library

#### **Coverage:**

- Full text of case reports from over 40 series of law reports including the All England Law Reports, Weekly Law Reports and Industrial Relations Law Reports
- From 1997 comprehensive coverage of judgments from Supreme Court, House of Lords, Privy Council, Court of Appeal (Civil & Criminal Divisions) and all divisions of the High Court. Coverage is less comprehensive before 1997.
- Full and amended text of all UK Statutes and SIs that are in force, Scottish Acts and SIs and Church of England Measures
- An electronic version of Halsbury's Laws of England
- An electronic version of Is It In Force?
- An electronic version of Atkin's Court Forms and Encyclopaedia of Forms & Precedents
- Full text of over 80 legal journals
- Law reports and legislation from the EU
- Law reports and legislation from several Commonwealth jurisdictions, including Australia, Canada and New Zealand

# **Home Page**

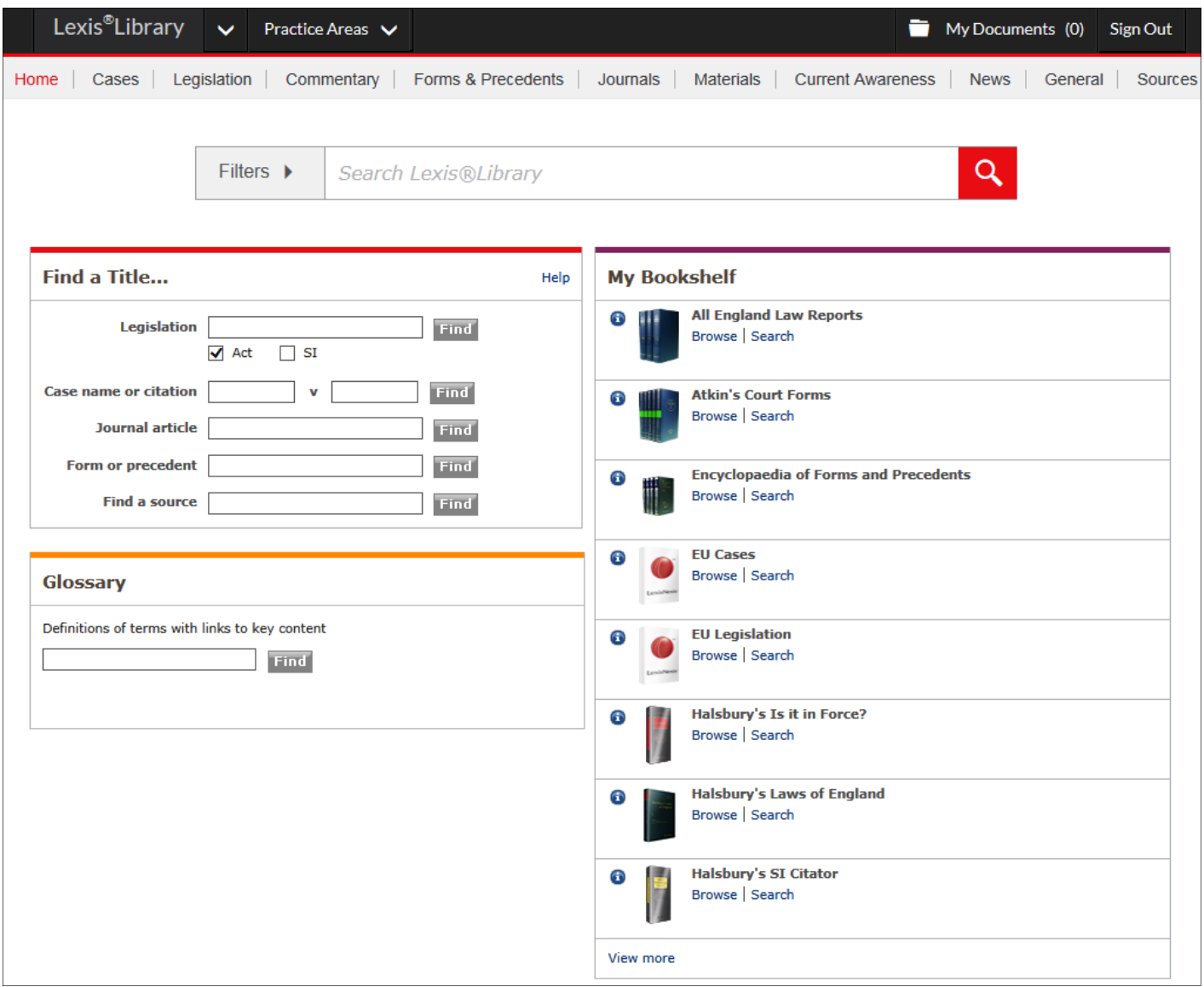

#### *Database Tabs*

Along the top of the screen you will see various tabs i.e. Cases, Legislation, **Commentary** and **Journals**. By clicking on any of these you will be taken to that specific database in Lexis Library. There is also a **Sources** tab which can be used to find a specific source within Lexis Library.

This guide deals with cases. There is another guide for searching legislation on Lexis Library.

#### *Quick Find*

Use this option if you have a reference for a specific UK case, Act, SI or journal article, or form or precedent.

Within Quick Find there is also a **Find a source** opƟon.

From here you can enter the name of the source you are looking for. This can be used to find any source in Lexis Library, not just UK sources.

# *Glossary*

From here you can enter a legal term and obtain information about its definition. The results will include: the definition of the term; definitions found within legislation; links to key cases that have helped to define the term; links to Halsbury's Laws; references to Atkin's Court Forms and the Encyclopaedia of Forms and Precedents.

# *Bookshelf*

The Bookshelf lists some of the most frequently used sources on Lexis Library. You can click on browse or search to go directly to that source. Click on **View more** to see the full list.

#### *Searching across the whole database*

There is a search box underneath the database tabs. This will search across the whole of Lexis Library.

# **Cases ‐ Methods of Searching**

#### *1. Home Page*

Use the **Find a Title...** box. Enter the party names or citaƟon in the **Case name or citaƟon** box.

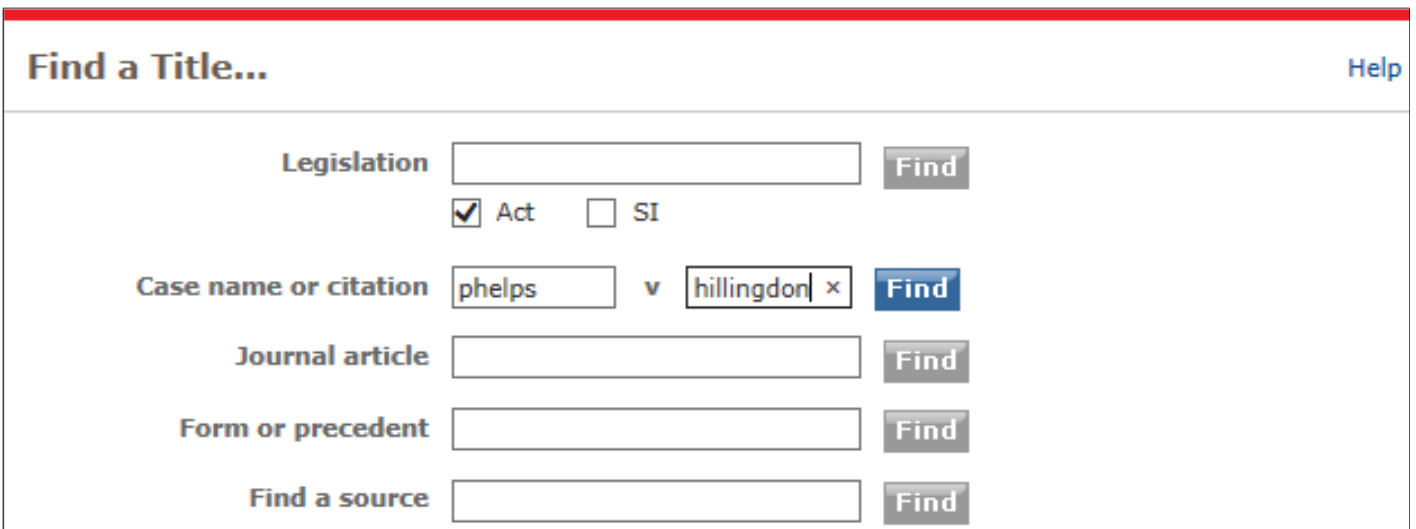

#### *2. Cases Database*

Click on the **Cases** tab at the top of the screen to get into the **Cases database**. Here you can search for a case in various ways. You can search by entering the party names in the **Case name** box. You can search for a case on a particular subject by entering search terms in the **Search terms** box or by selecting terms from the **Add topics to search** option. If you have a citation you can put the citation in the **Citation** box. You can also refine the search by adding the judge's name or names of the counsel in the appropriate boxes.

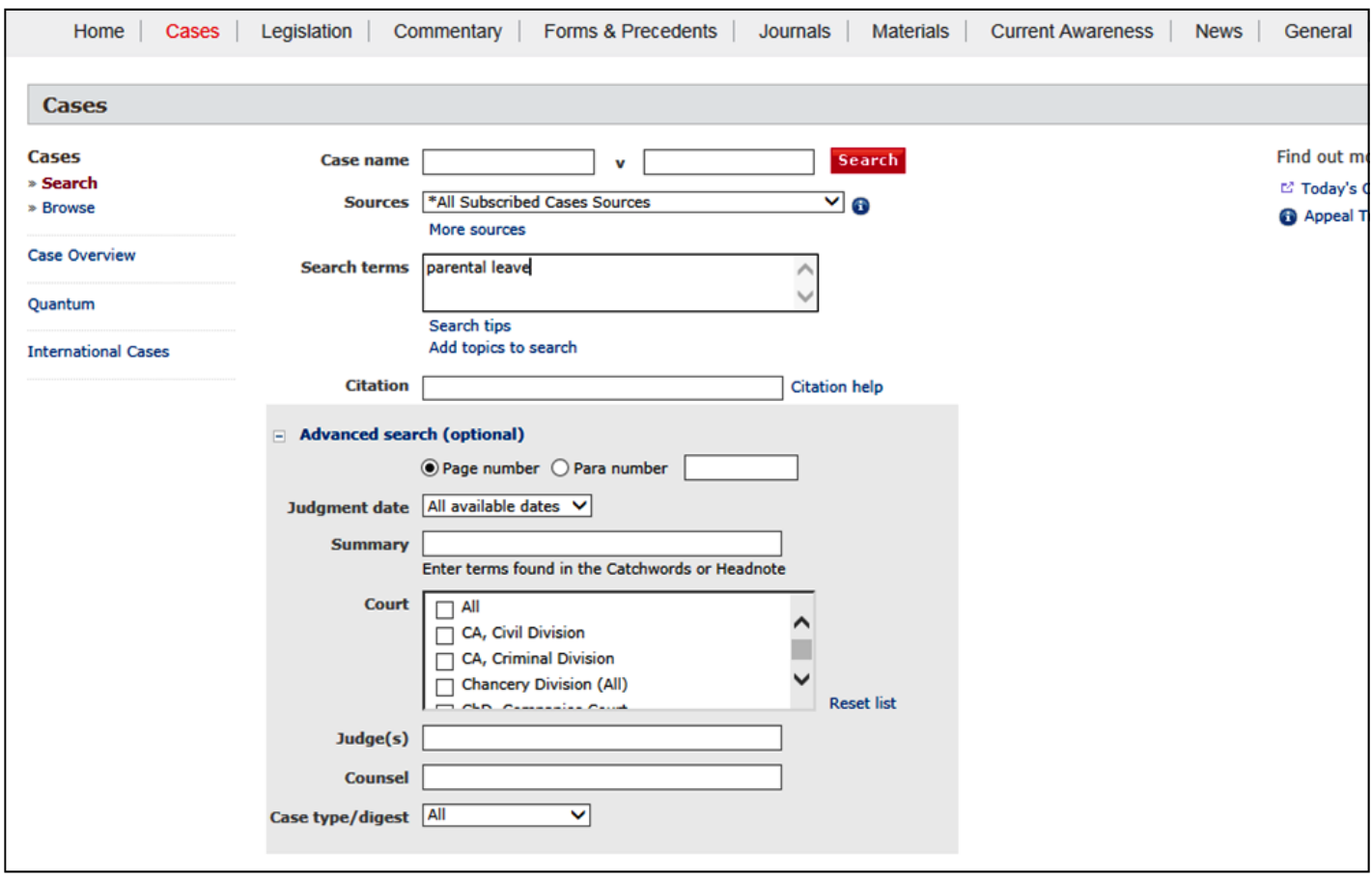

The default is set to search **All Subscribed Cases Sources**. You can also select an individual source to search from the drop down list. Remember that the drop down list is not exhaustive and does not contain all the sources that are available on Lexis Library.

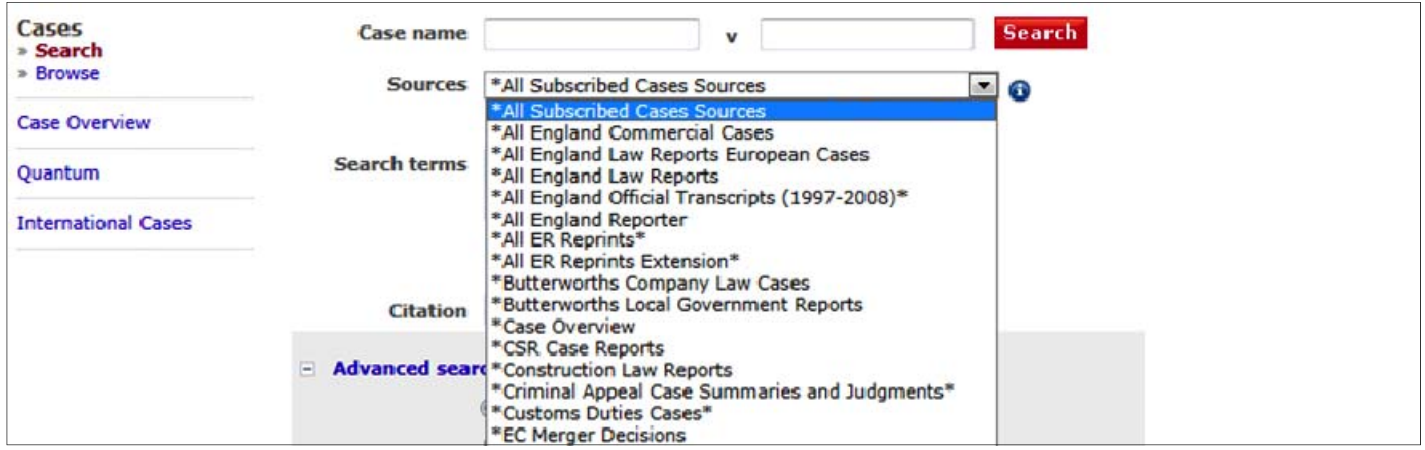

#### *3. Case Overview*

On the left of the screen in the **Cases database** there is a **Case Overview** option. This is an online case citator which can be searched using case names, citations or subjects. It lists case details including concise digests and annotations, which show how a case has been judicially considered. Colour coded signals are used to indicate the status of cases. There are links to the cases listed if the sources are available on Lexis Library.

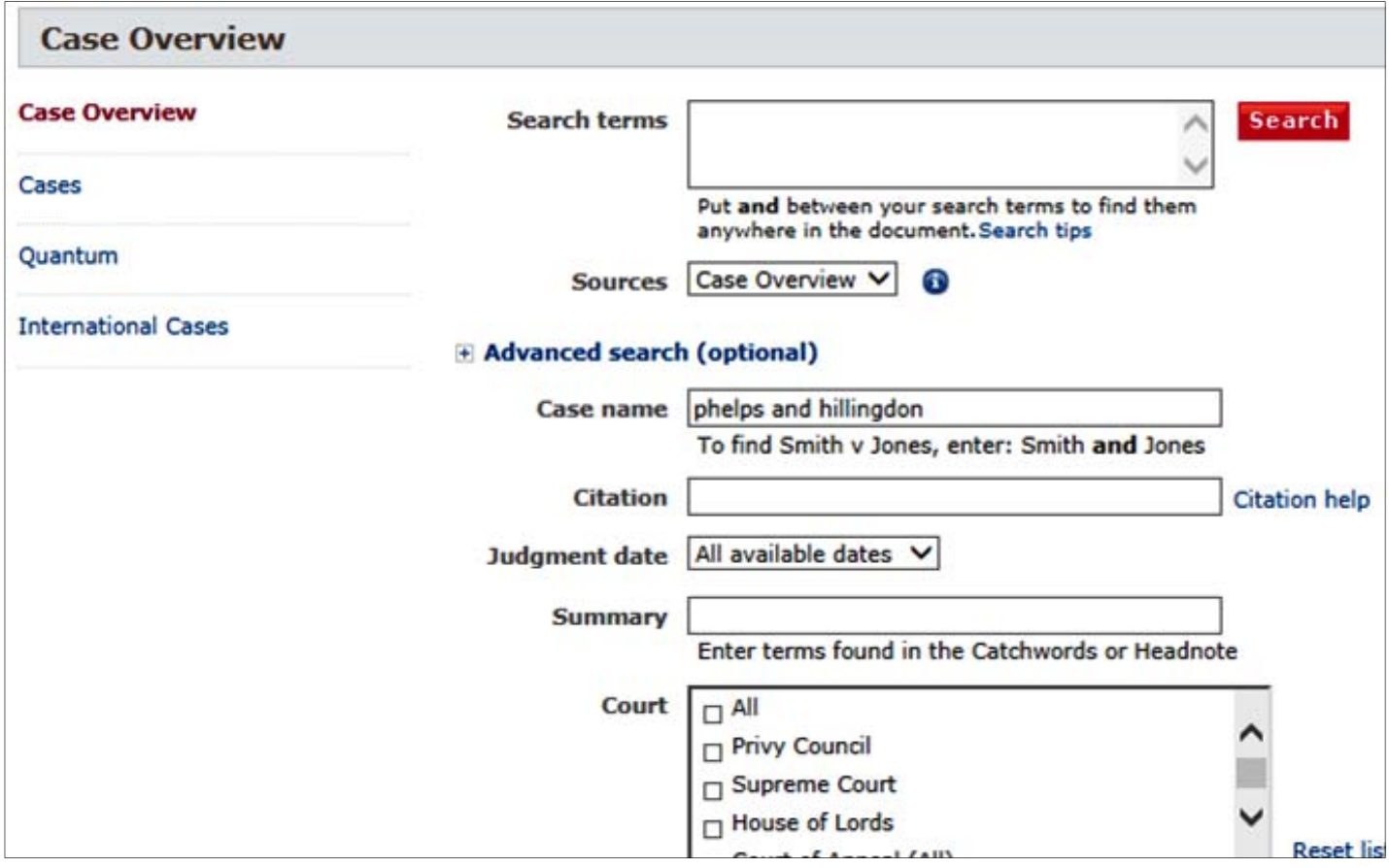

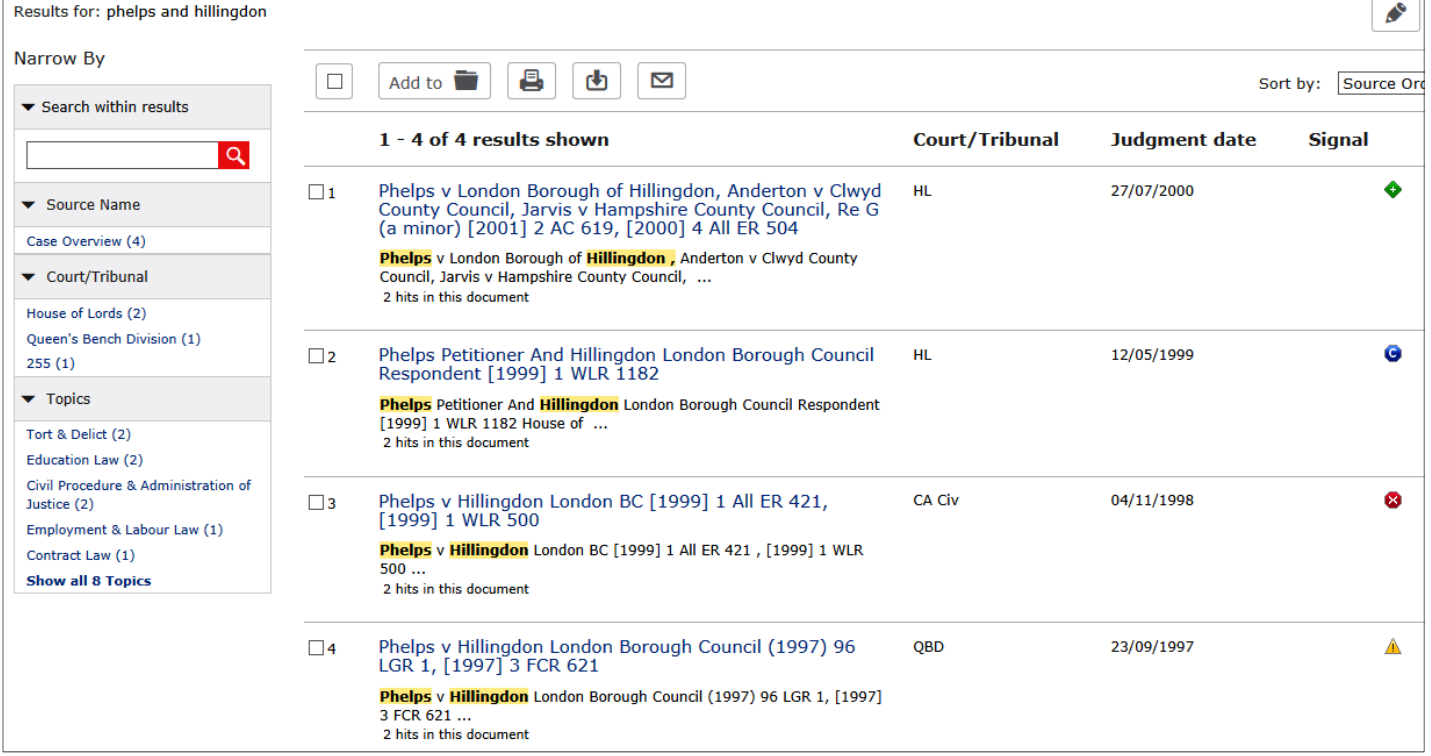

#### *4. Appeal Tracker*

On the right of the Cases Database screen is an **Appeal Tracker** option. This gives details of civil cases that are going to appeal.

# **Search Results**

Once you have entered your search terms and clicked **Search,** a list of results will be displayed. Each result will link to a report of a specific case. Click on the report that you want to see the full text of. On the right of the screen a **Find out more** box will appear. This may contain further opƟons: **Find Related Cases**, **Find Related Commentary** and **Find Related Journals**. **Find Related Cases** will find cases that deal with similar points of law; **Find Related Commentary** will link through to commentary sources that refer to the case; **Find Related Journals** will find journal articles on the case.

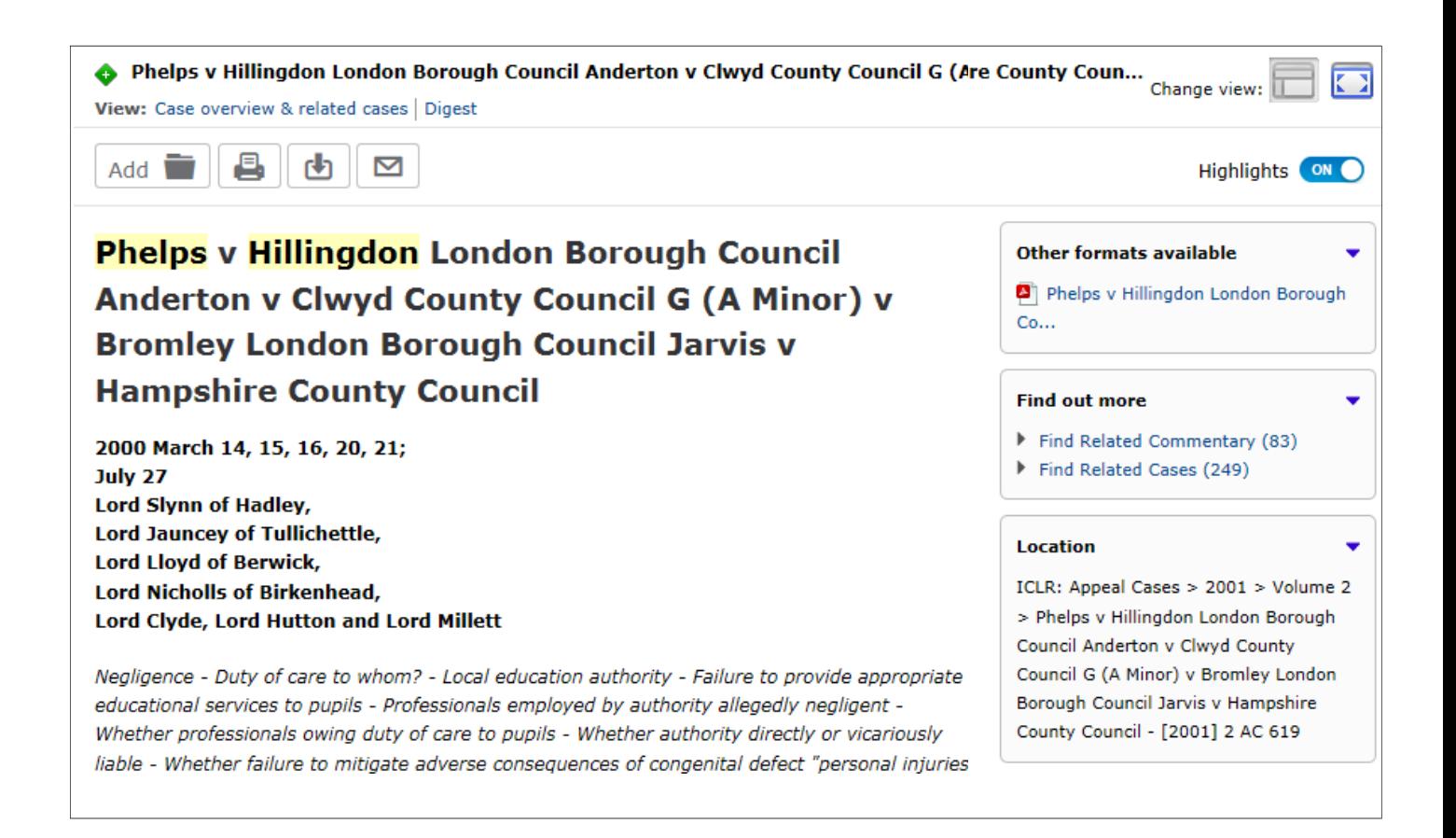

# **Commonwealth Material ‐ Methods of Searching**

#### *1. Home Page*

If you are looking for a specific Commonwealth source you can use the **Find a Title...** box and type the Ɵtle of the source in the **Find a source** box.

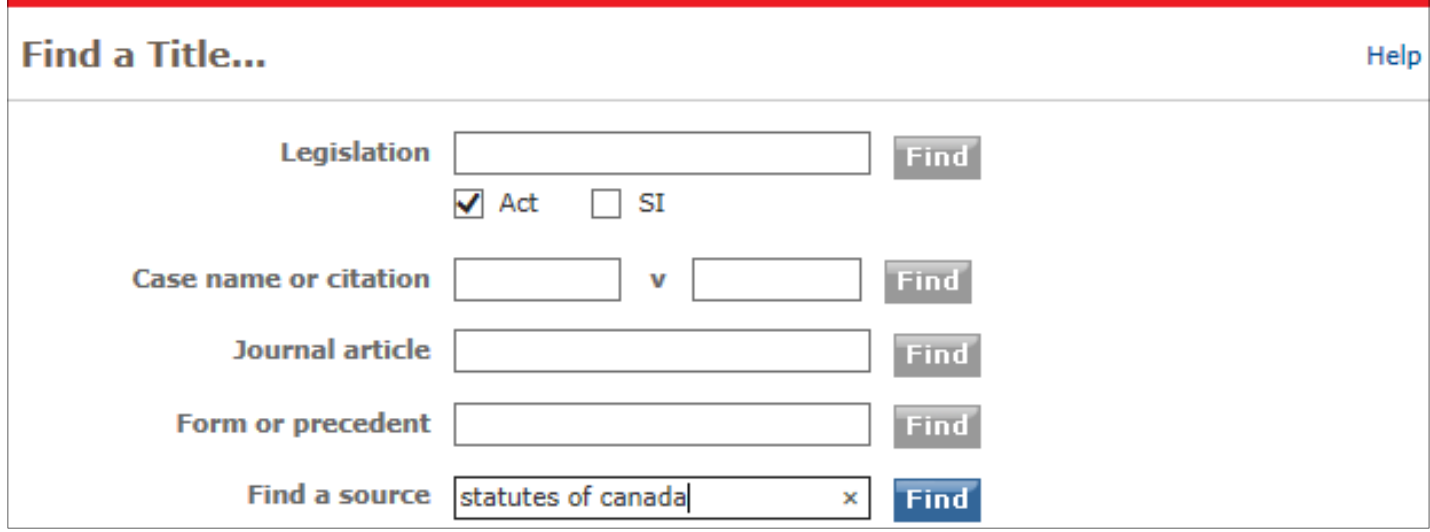

You will then be given a list of possible matches. Tick the box for the source you **need and then click on OK - Continue** 

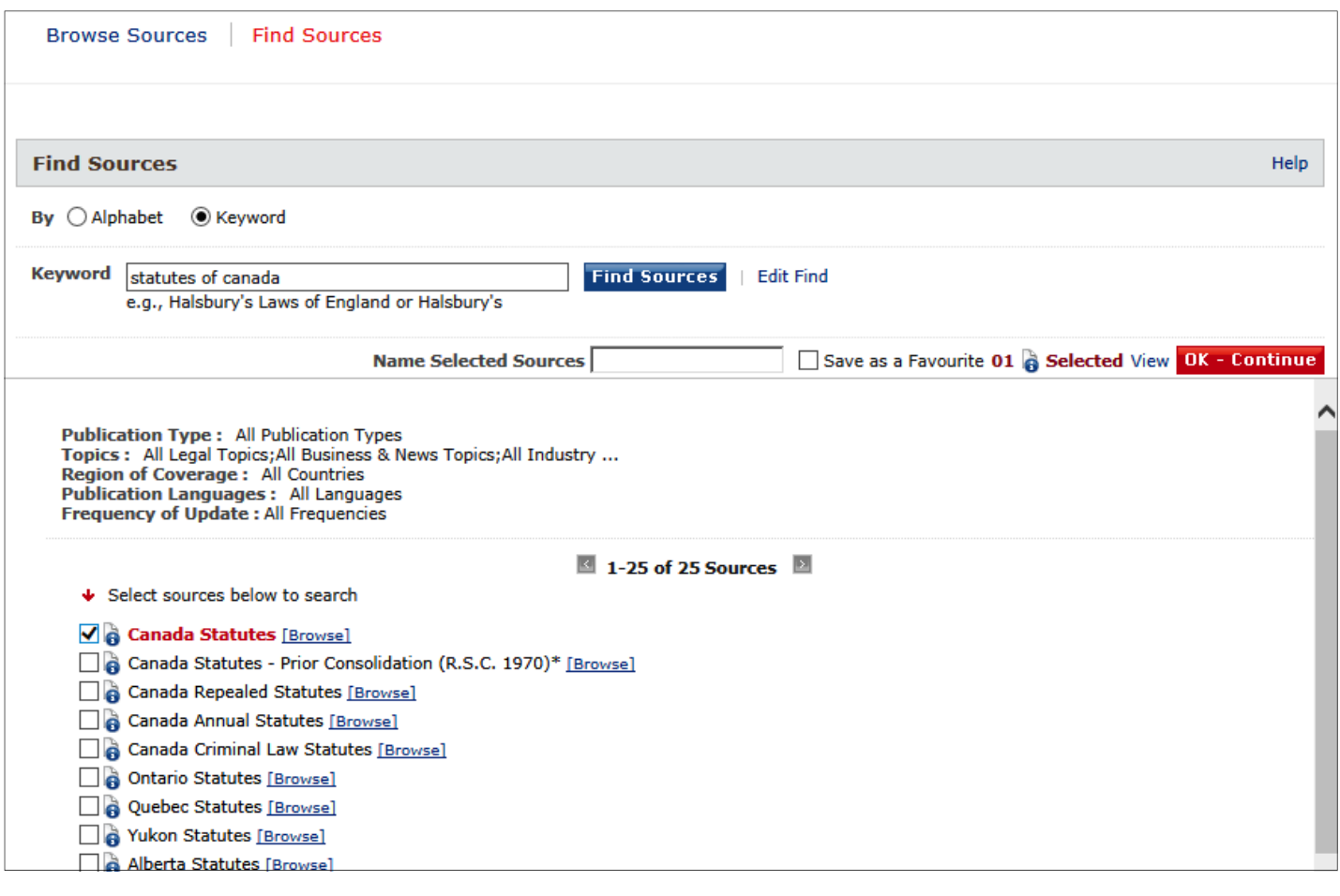

#### *2. Browse Sources*

To use this option you need to click on the **Sources** tab at the top of the screen and then select the **Browse Sources** tab.

Next you should select a country from the drop down list under the **Country** option.

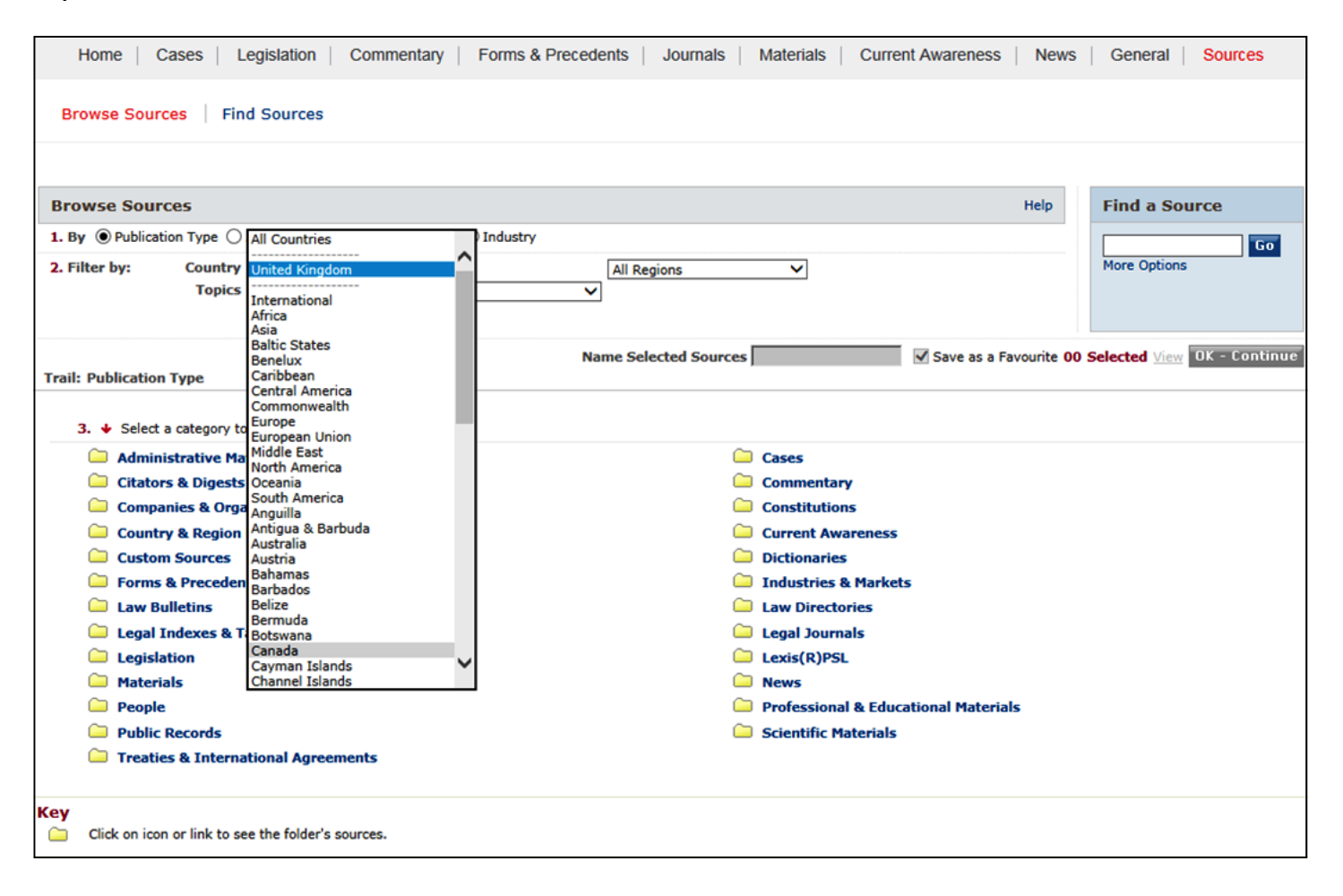

You will then be shown a list of different categories containing various kinds of material including cases, commentary and legislation.

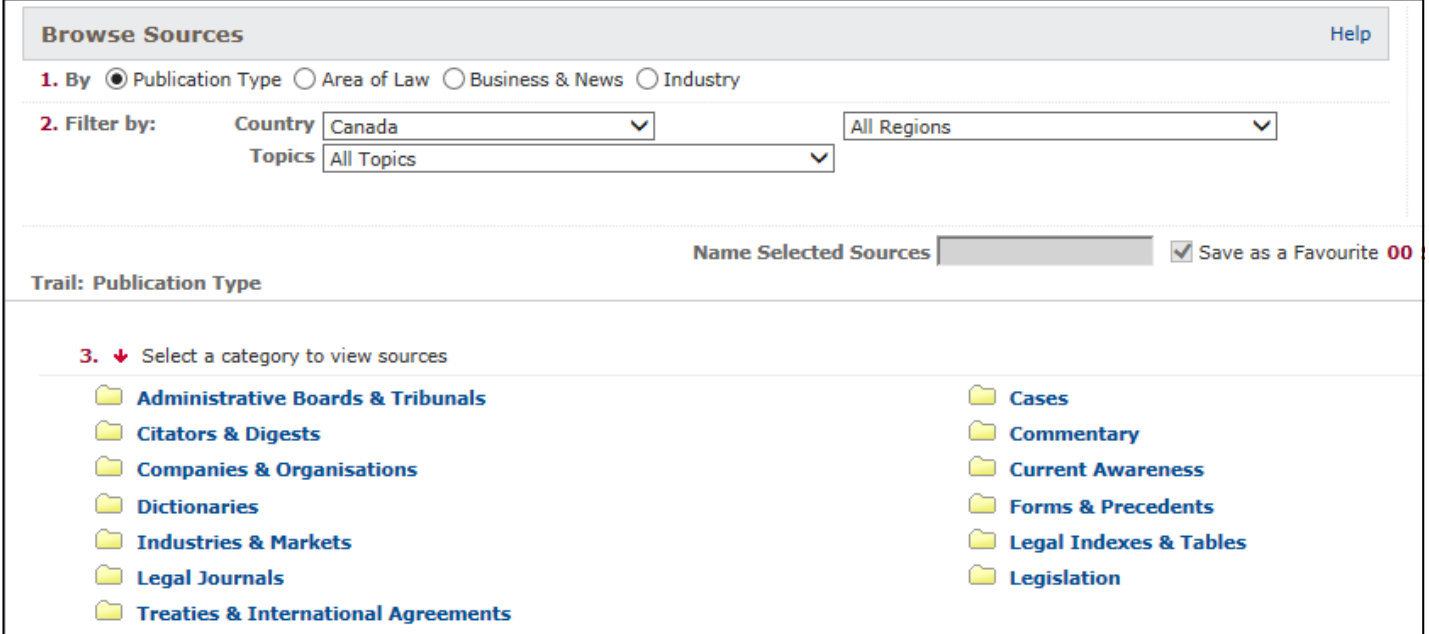

By clicking into the box you need, you will be given a list of sources to choose from. Tick the items you wish to search and then click on OK - Continue.

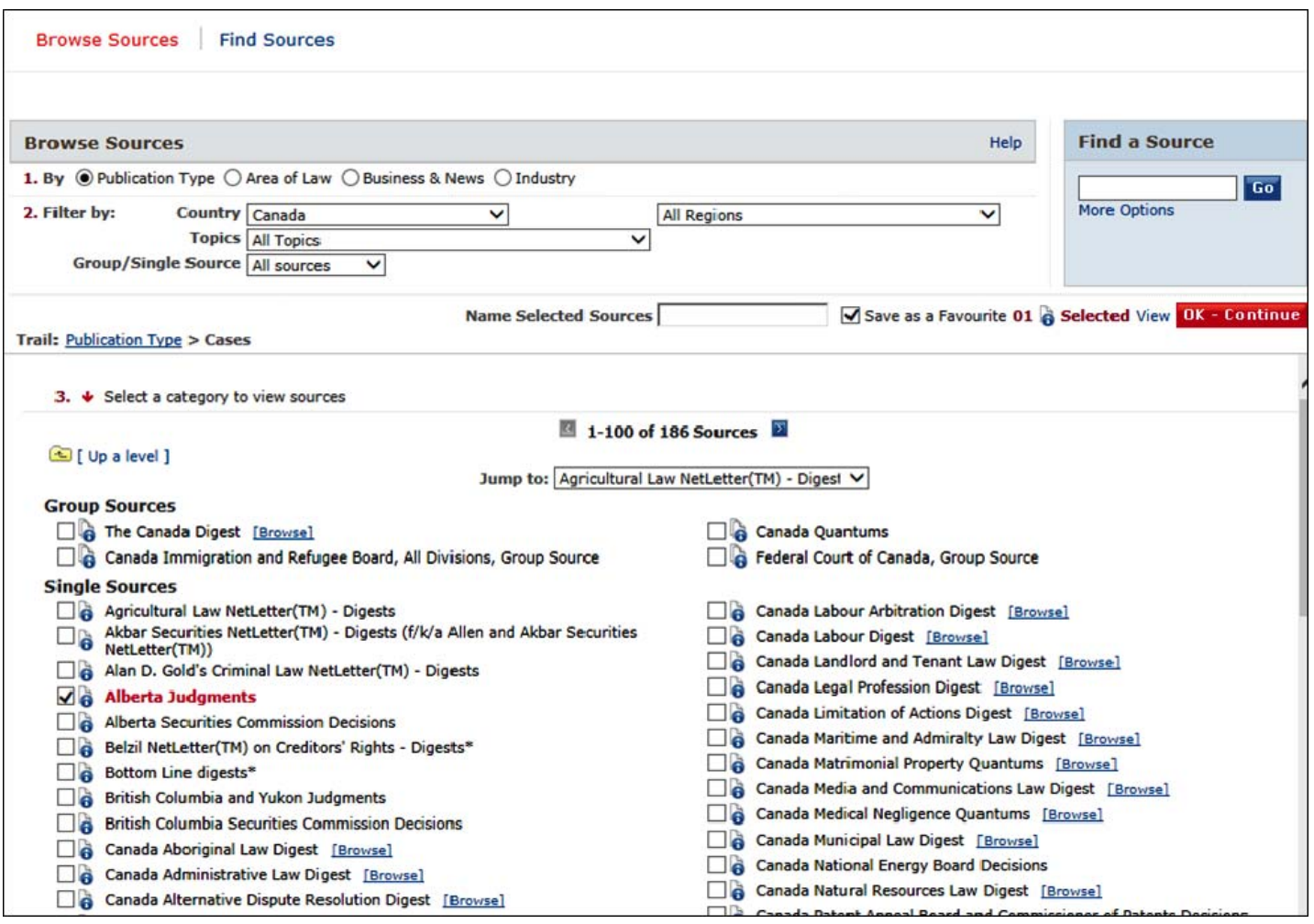

# **Printing**

Once you have found the item you wish to print, click on the **Print** icon on the top left of the screen.

Fill in the appropriate boxes.

You will be shown a print dialogue box. Click on **Print**.

Printing can be collected at the Enquiry Point and costs 10p per page.

# **Emailing**

Once you have found the item you wish to email, click on the **Email** icon on the top left of the screen.

Select the output option you require and click on **Send**.

# **Search Language**

# **AND**

Use AND to retrieve two or more search terms occurring within the same document

# **OR**

Use the OR connector to find documents that contain either or both of the words

e.g. theft or burglary

# **!**

To retrieve words with variant endings, use the root expander ! e.g. pollut! will retrieve pollution, pollute or polluted

#### **PHRASES**

To search for a phrase you do not need to use quotation marks. Just type in the phrase

# **w/n**

This finds words and phrases within a certain number of words of each other e.g. dismissal w/5 constructive finds dismissal within 5 words of constructive

#### **w/s**

This looks for words within the same sentence e.g. dismissal w/s constructive will find dismissal within the same sentence as constructive

# **w/p**

This looks for words within the same paragraph e.g. unfair w/p dismissal will look for unfair within the same paragraph as dismissal

For more information on search operators select **Help** on the bottom right of the screen.